# Adobe Connect Mobile

[mesutgungor@iyte.edu.tr](mailto:mesutgungor@iyte.edu.tr)

BIDB - IYTE

## Mobil Uygulama Tıklanır

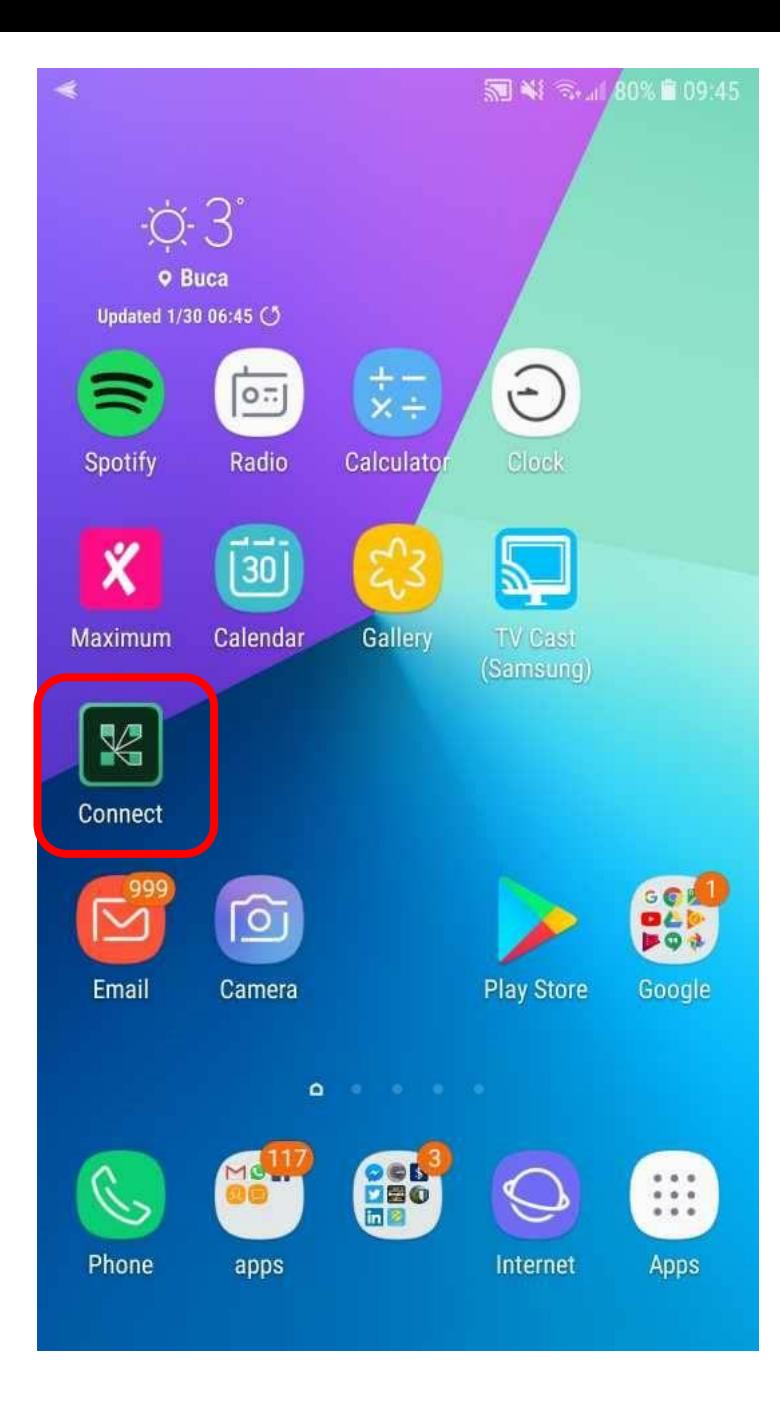

### Çıkan penceredeki metin kutusuna CMS sistemindeki CANLI DERS linki yazılır ve Next Tıklanır

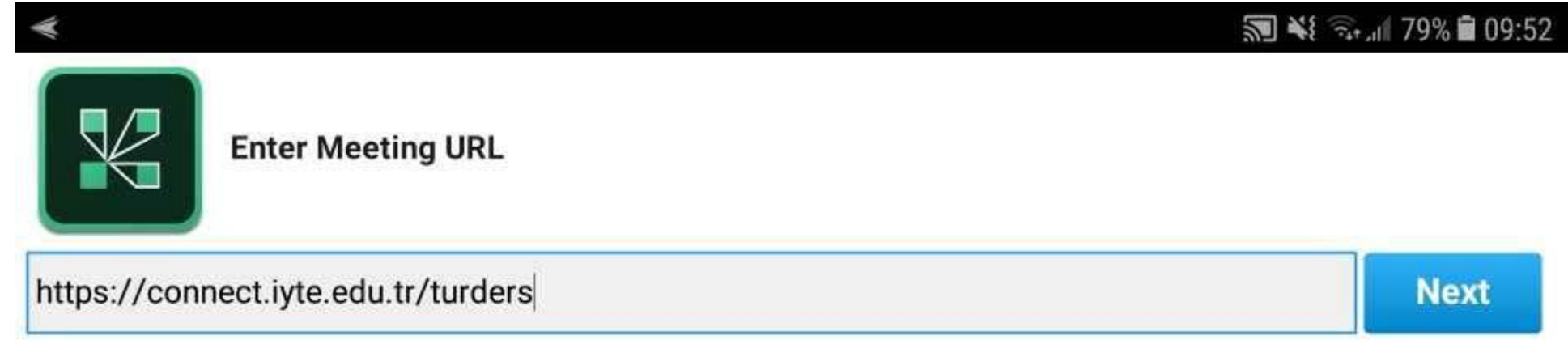

**Watch Video** Help

Çıkan pencerede Member seçeneği seçilir daha sonra IYTE e-posta adresi ve şifresi yazılır ve Enter basılır.

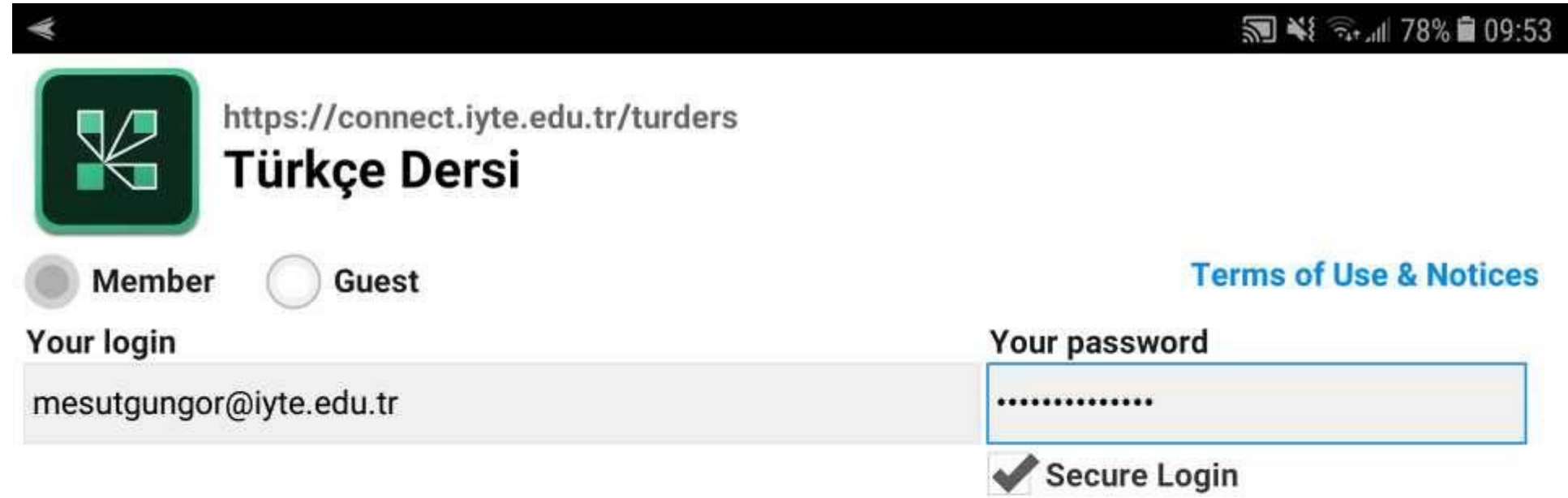

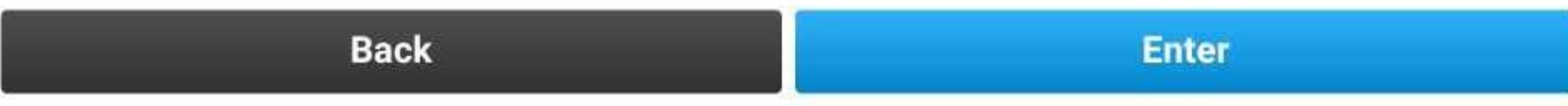

## Artık canlı sınıf ortamına girmiş bulunuyorsunuz.

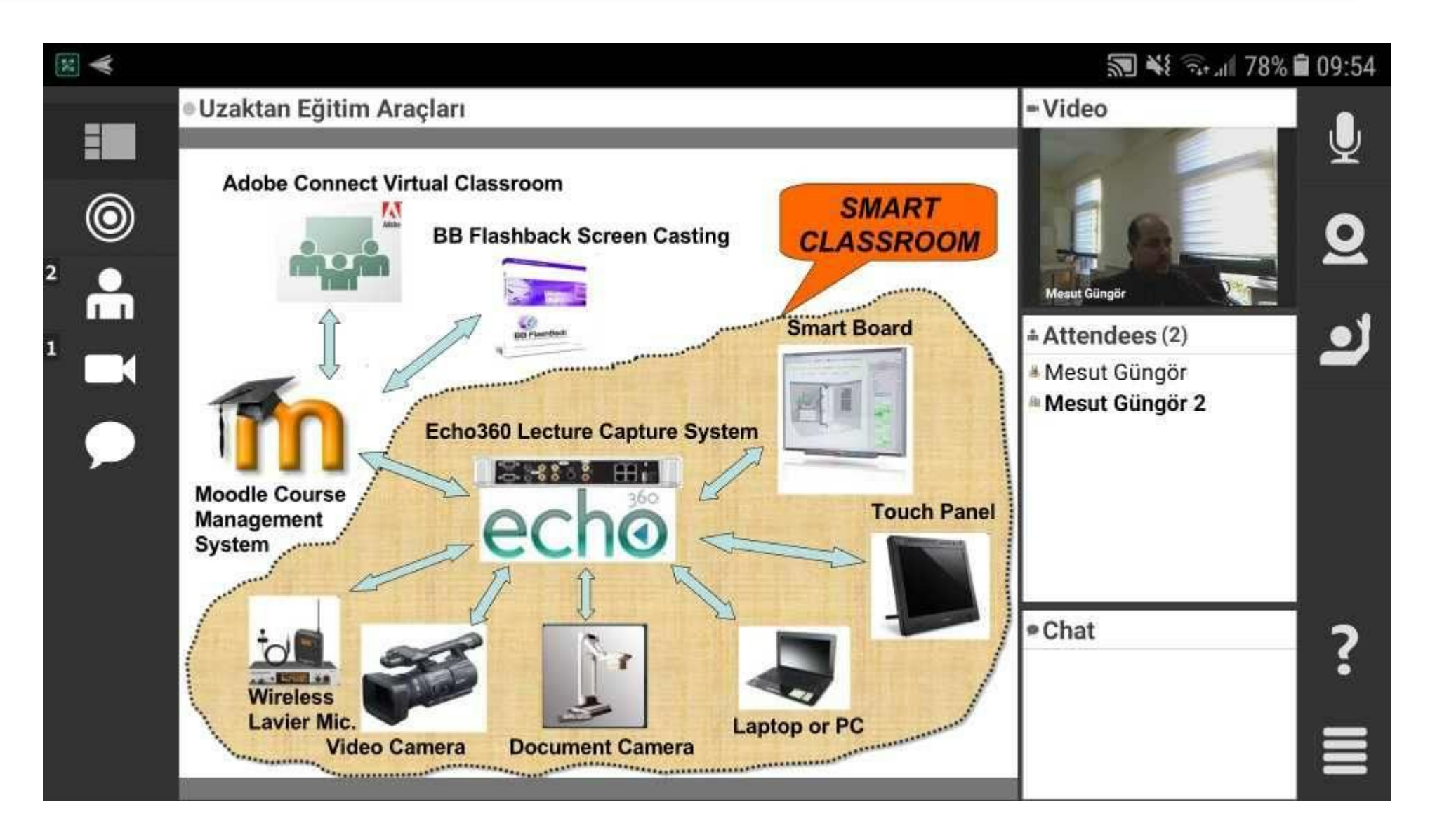

### Sohbet Balonu ikonunu kullanarak yazılı olarak soru sorabilirsiniz

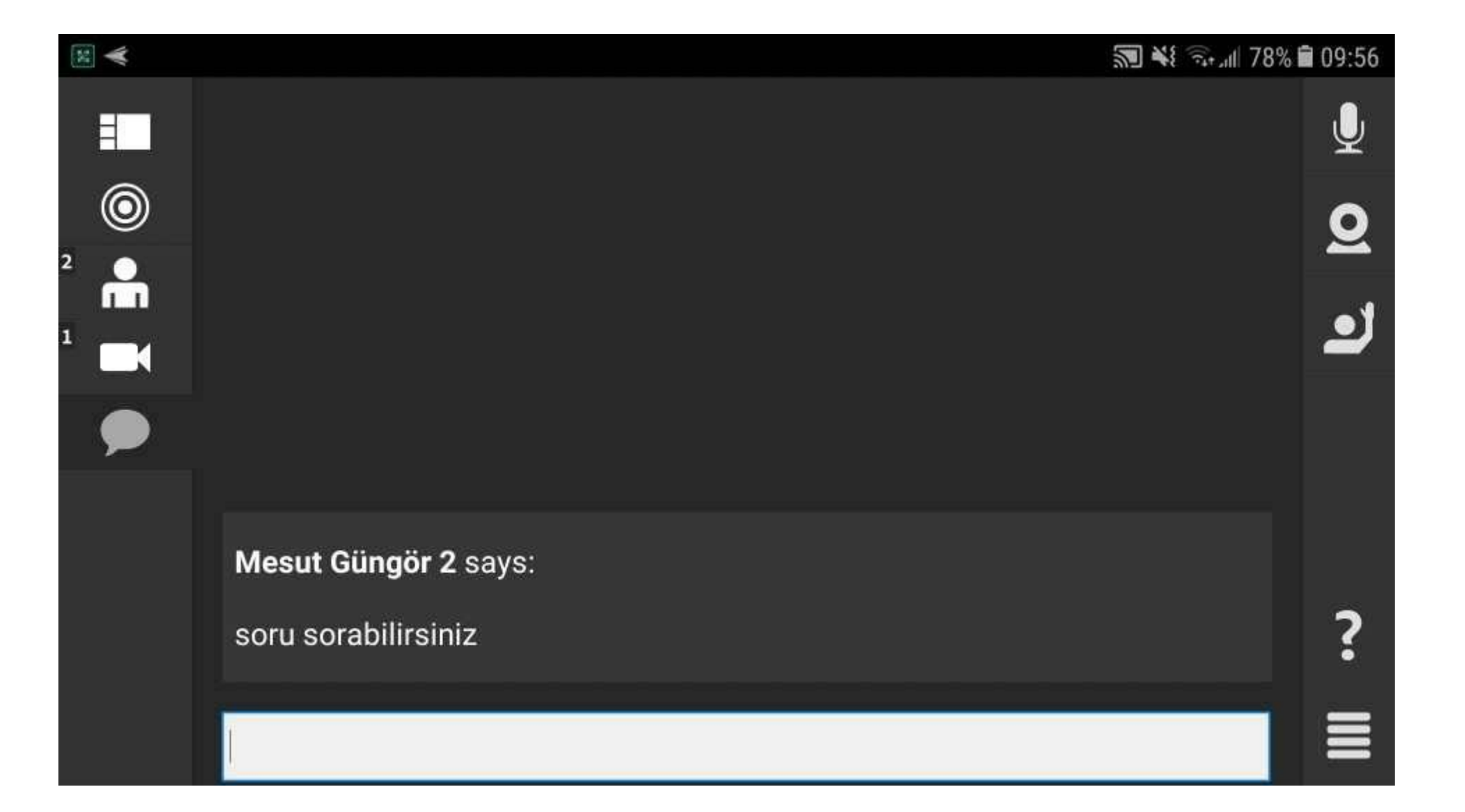

## El kaldırarak sesli söz hakkı isteyebilirsiniz

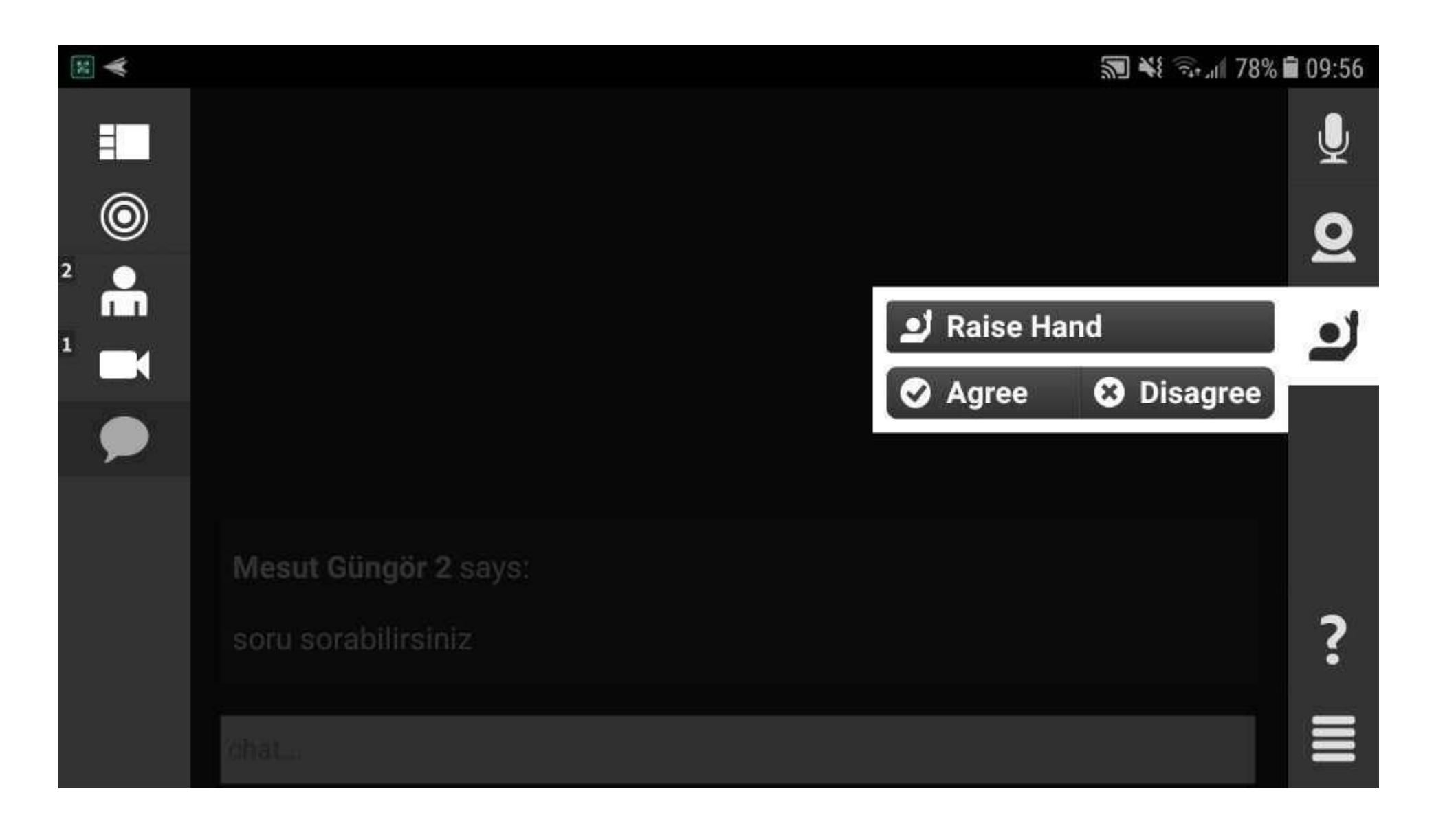

#### Ses hakkı verildiğinde mikrofon ikonu tıklayıp Connect my microphone a basarak sesli olarak derse katılabilirsiniz.

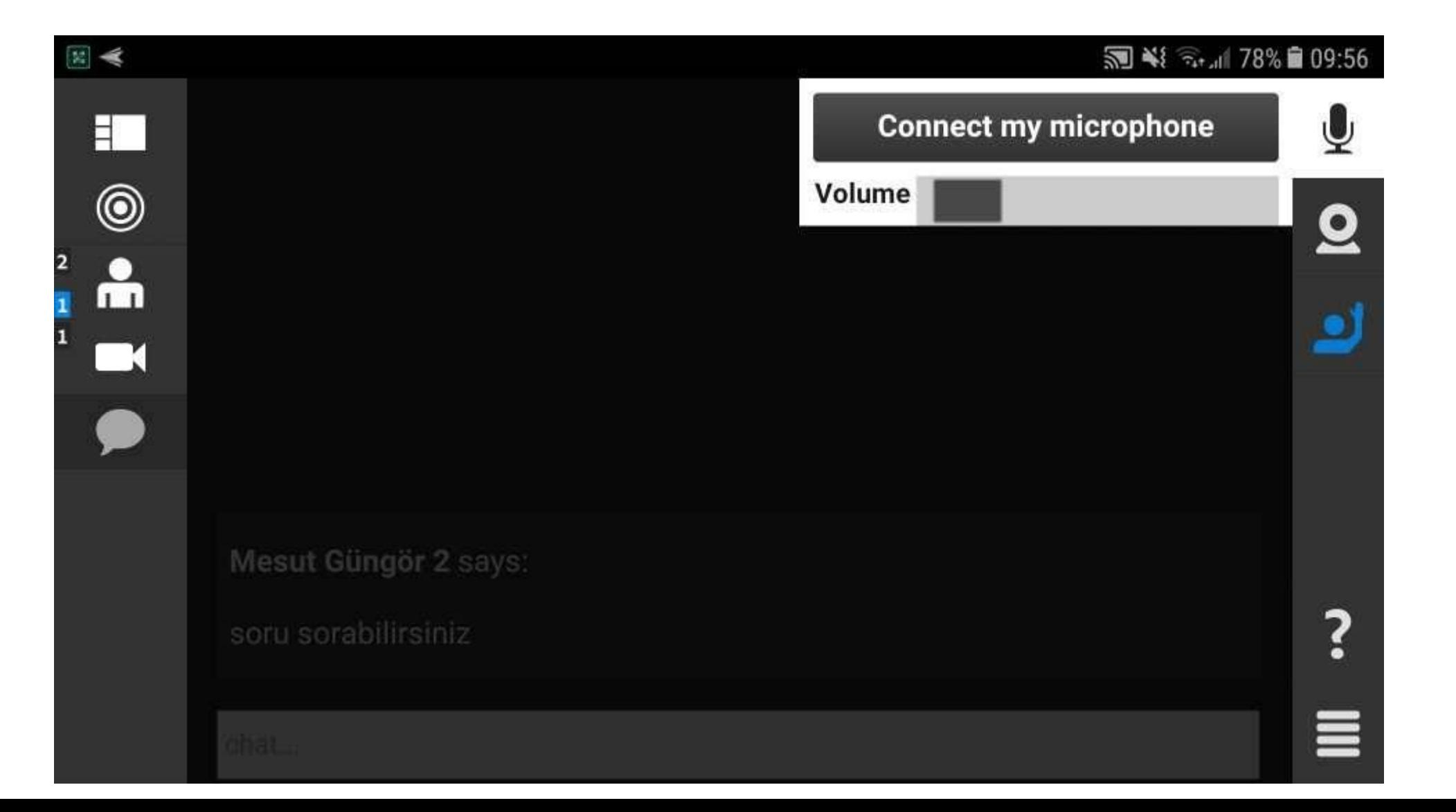